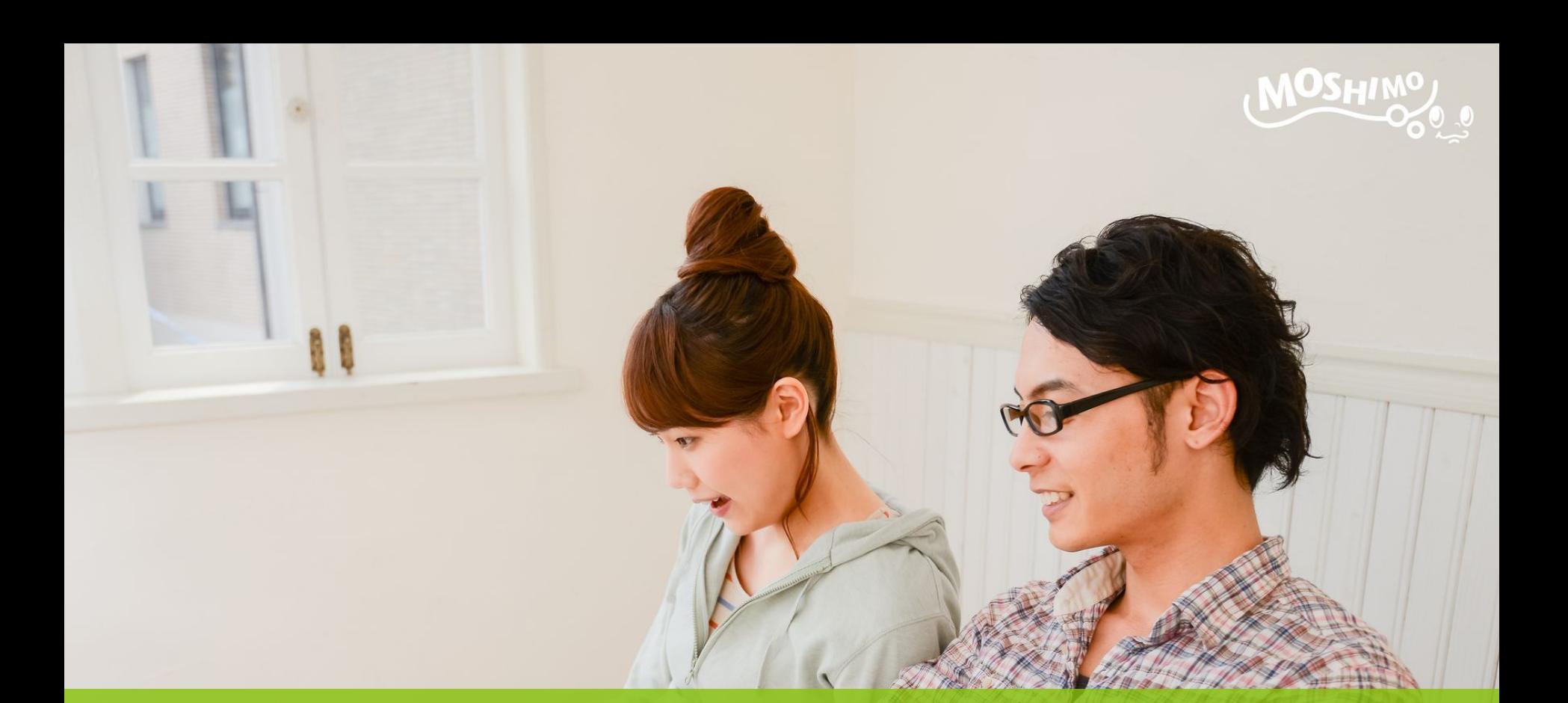

# Google Tag Manager 設定マニュアル

もしもアフィリエイトマーチャント様向け

# はじめに

#### この資料は、Google Tag Managerをご利用されている広告主様向けに もしもアフィリエイト「成果発生タグ」の設定方法をご説明しています。

● 本タグを設定するためのGoogle Tag Manager アカウント、コンテナはご自身で作成済み である前提でご説明します。アカウント、コンテナの詳細はGoogle Tag Manager 公式へ ルプをご覧ください。

<https://support.google.com/tagmanager>

● もしもアフィリエイト管理画面からトラッキングタグ、コンバージョンタグを取得できている 前提でご説明します。トラッキングタグ、コンバージョンタグの詳細はもしもアフィリエイト 管理画面のタグ取得ページをご覧ください。

<https://secure.moshimo.com/af/merchant/promotion>

#### 設定手順

設定の流れのなかで以下の3箇所をそれぞれ編集する必要があります。

- ・「Google Tag Manager」管理画面での設定
- ・「貴社コンバージョンページ」への設定
- ・「もしもアフィリエイト」管理画面からのテスト

設定の流れ William Ware Ware Ware Tag ManagerをGTM、もしもアフィリエイトをMAFと略称表記しています

- 1. 【GTM管理画面】トラッキングタグ:「タグ」新規作成、設定
- 2. 【GTM管理画面】トラッキングタグ:「トリガー」新規作成、設定
- 3. 【GTM管理画面】コンバージョンタグ:「変数」新規作成、設定
- 4. 【GTM管理画面】コンバージョンタグ:「タグ」新規作成、設定
- 5. 【GTM管理画面】コンバージョンタグ:「トリガー」新規作成、設定
- 6. 【貴社ページ】 コンバージョンページのhtml内に変数を表示
- 7. 【GTM管理画面】公開
- 8. 【MAF管理画面】成果発生テスト
- 9. 完了

### トラッキングタグ:「タグ」新規作成、設定 1

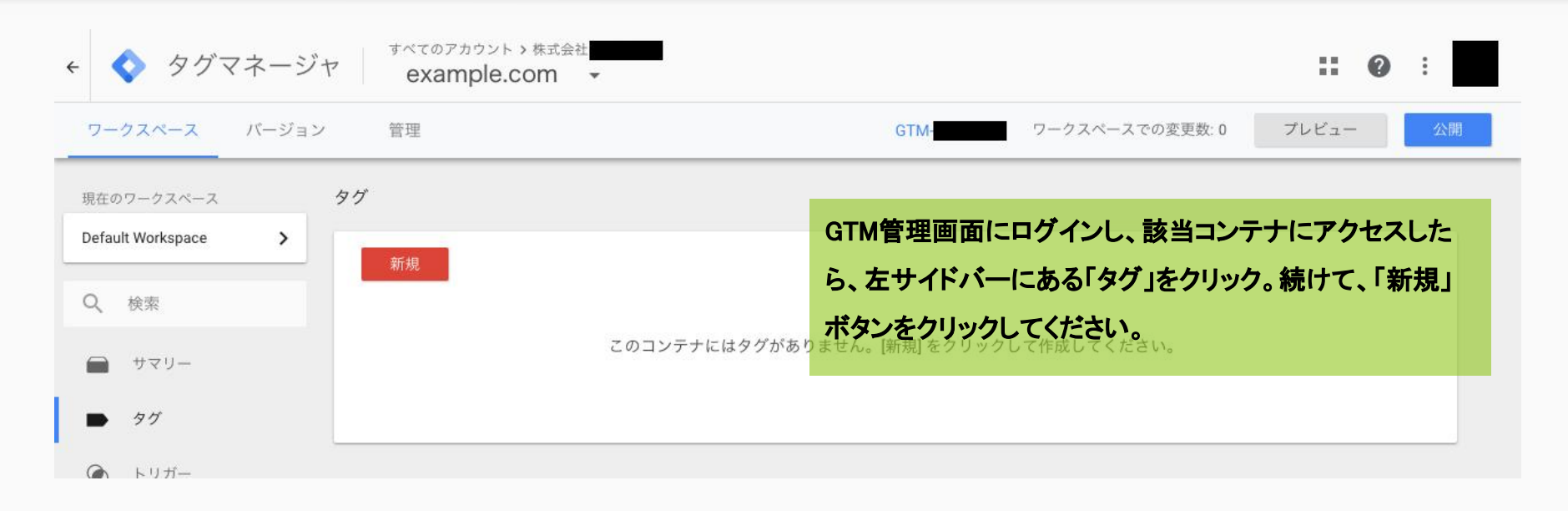

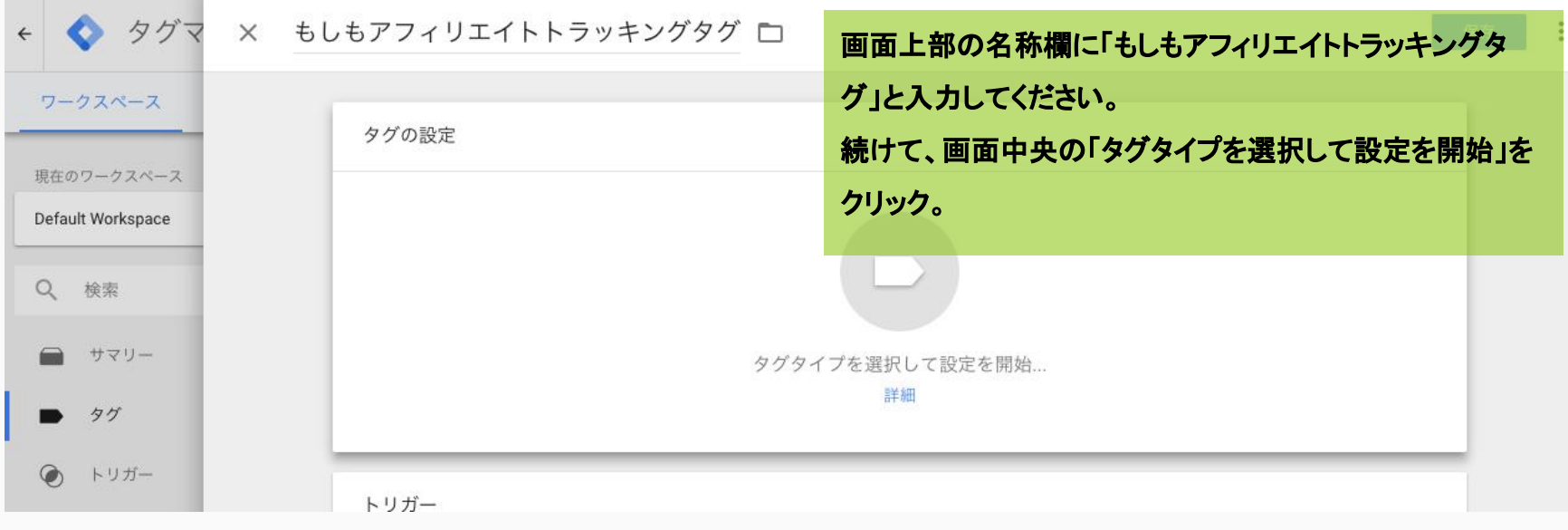

#### トラッキングタグ:「タグ」新規作成、設定 2

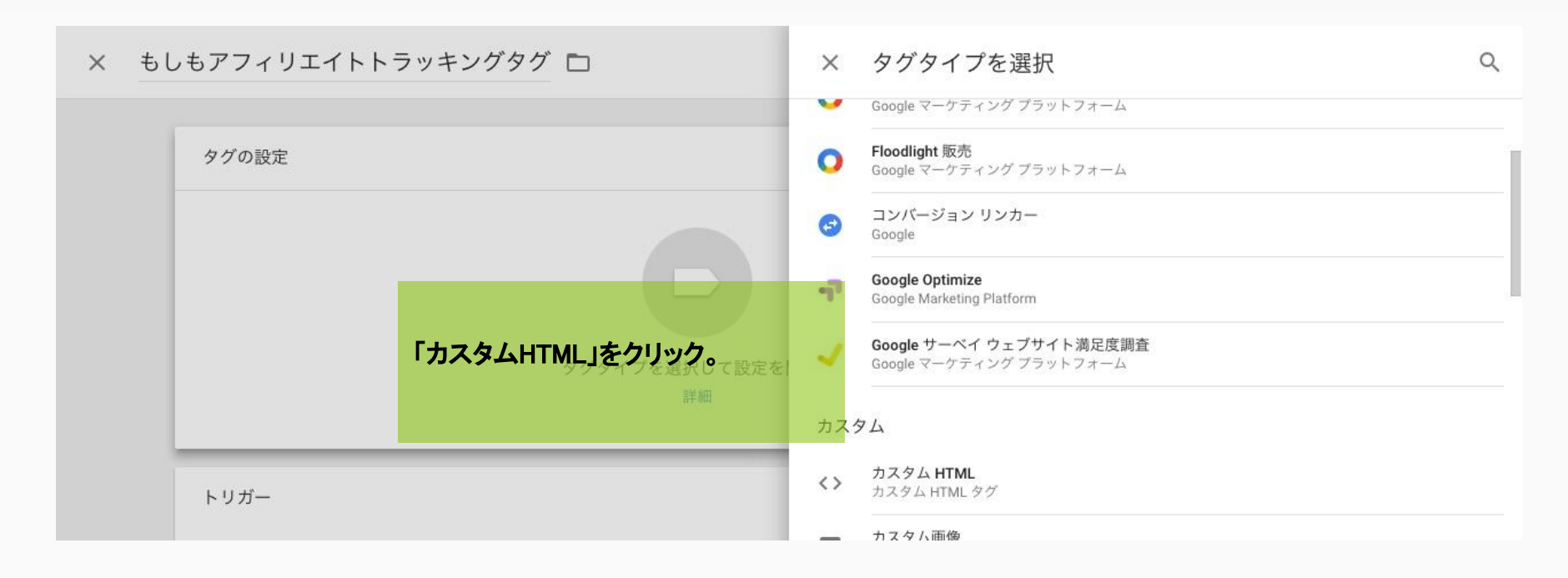

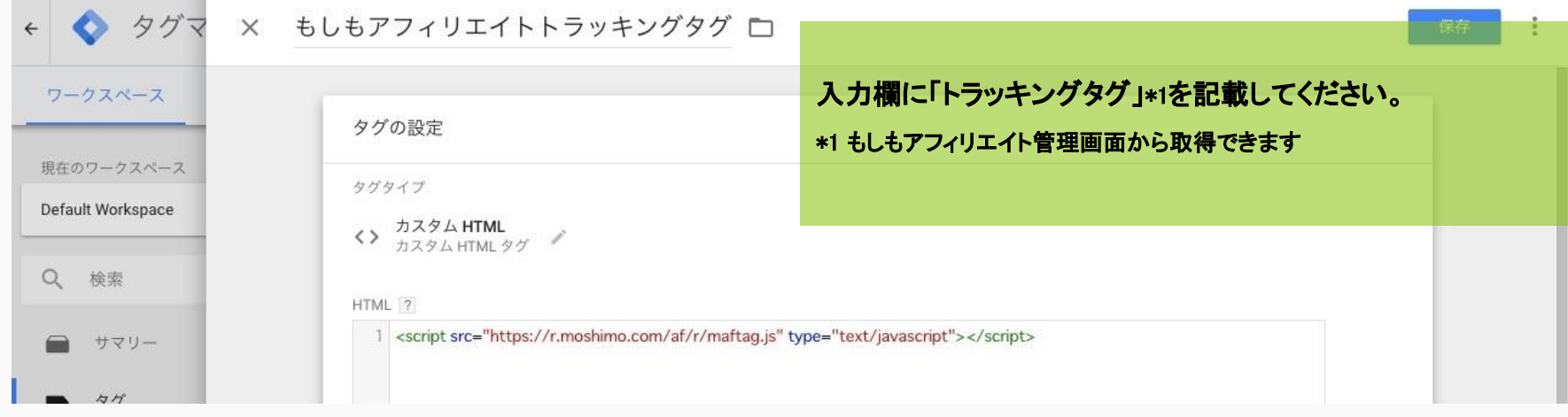

#### トラッキングタグ:「トリガー」新規作成、設定 1

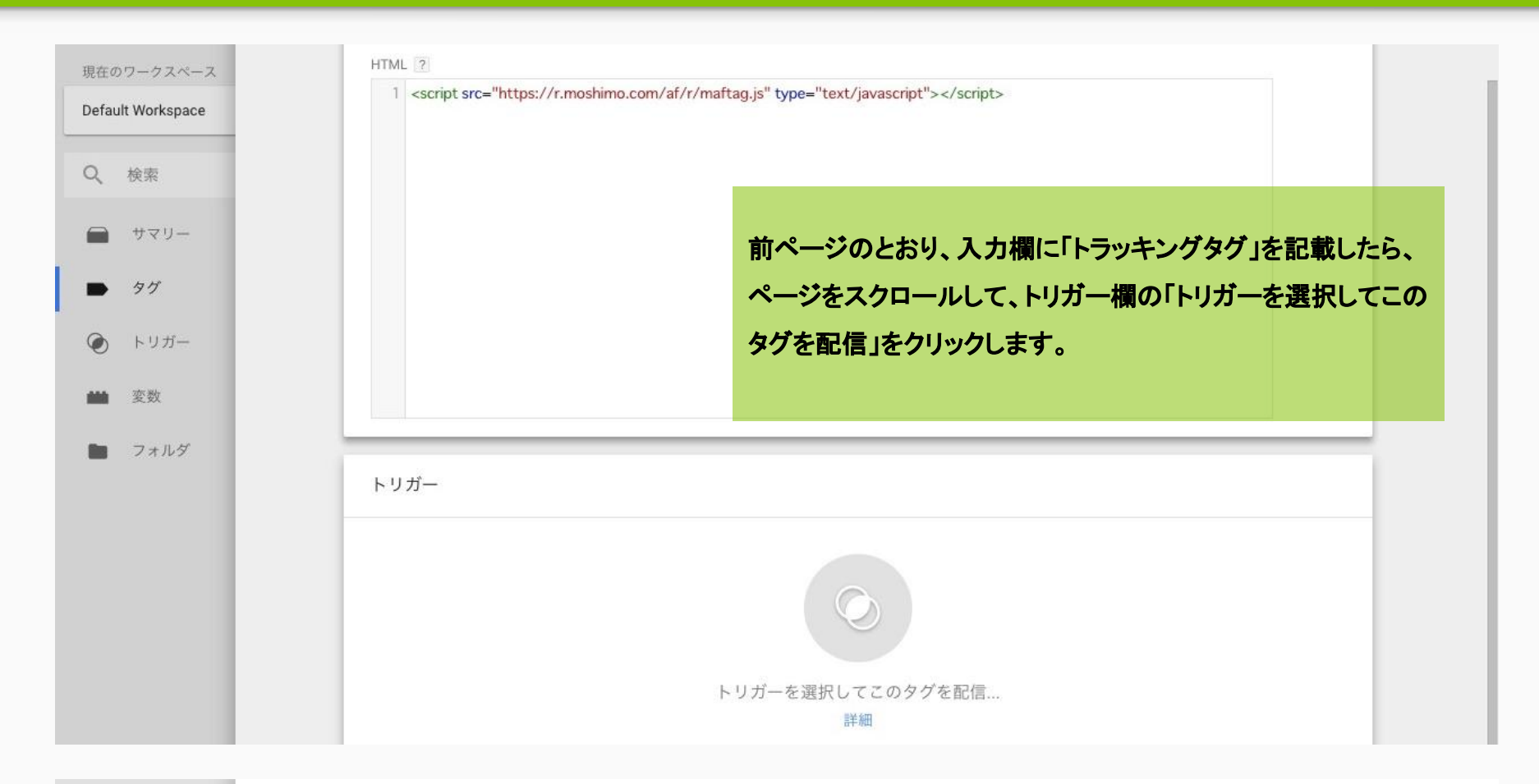

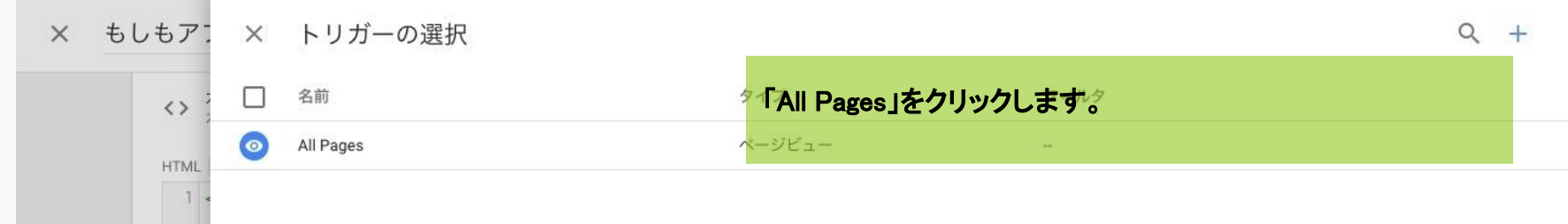

#### トラッキングタグ:「トリガー」新規作成、設定 2

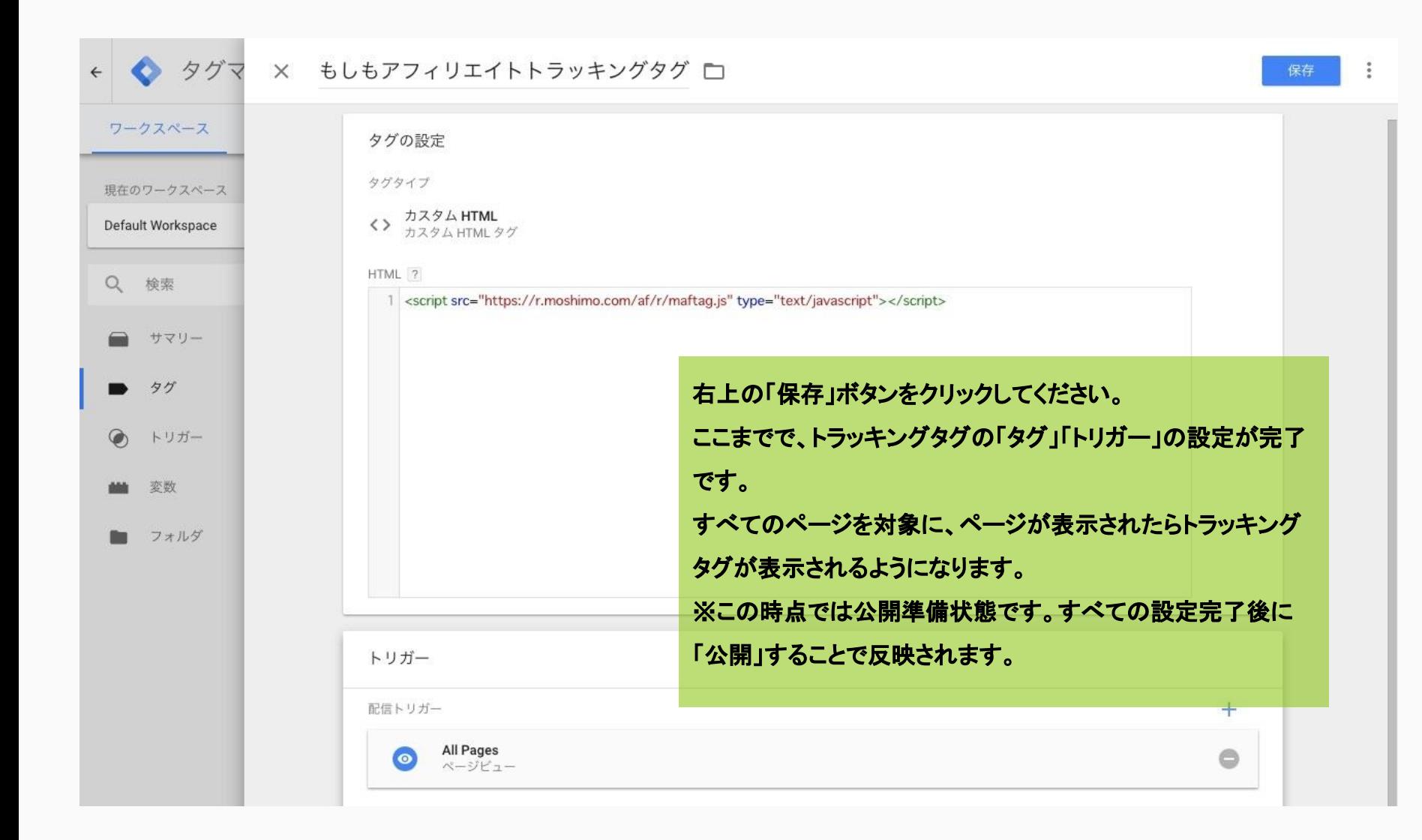

#### コンバージョンタグ:「変数」新規作成、設定 1

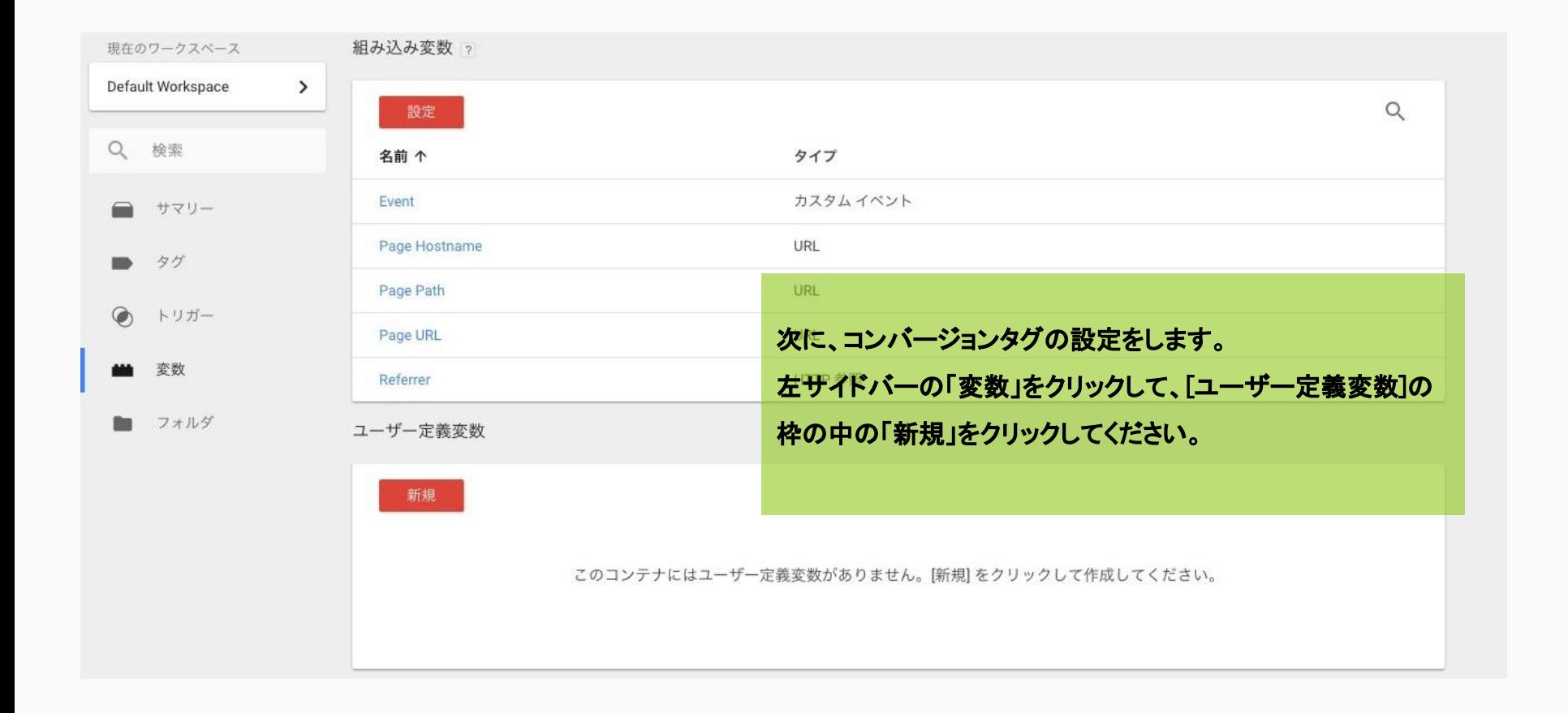

#### コンバージョンタグ:「変数」新規作成、設定 2

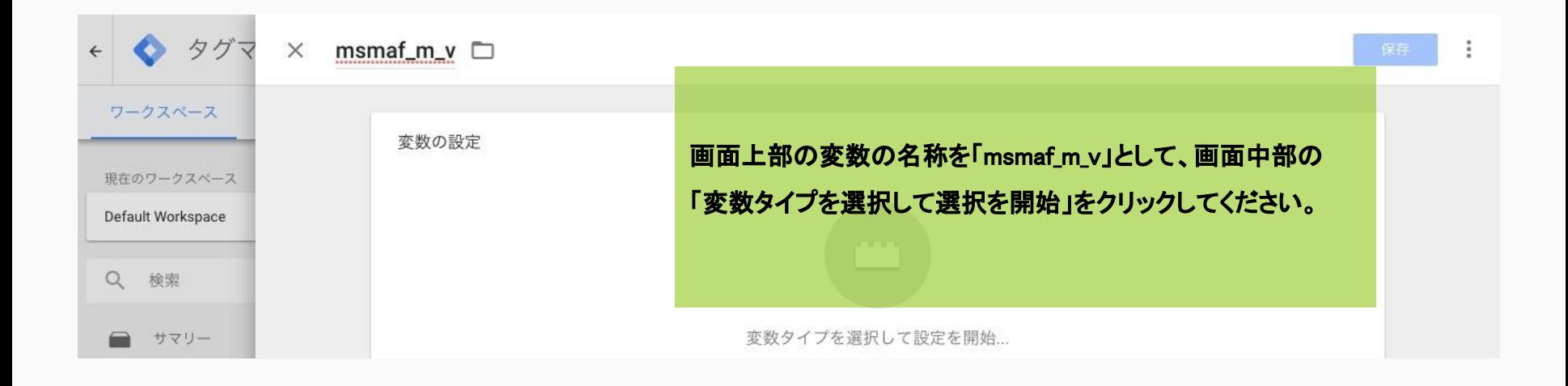

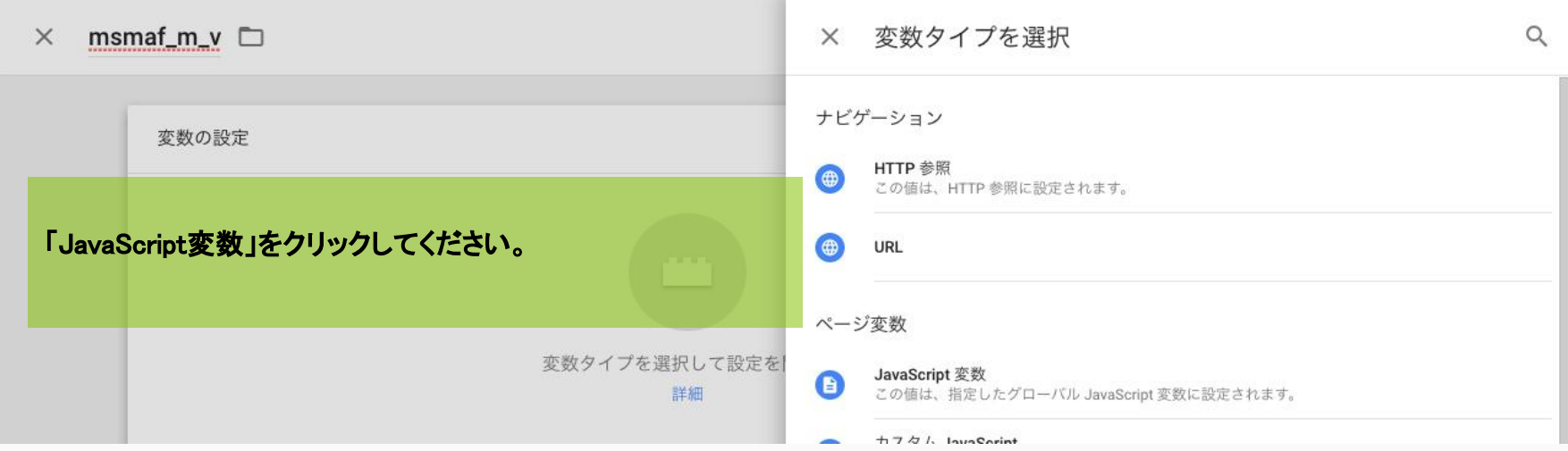

#### コンバージョンタグ:「変数」新規作成、設定 3

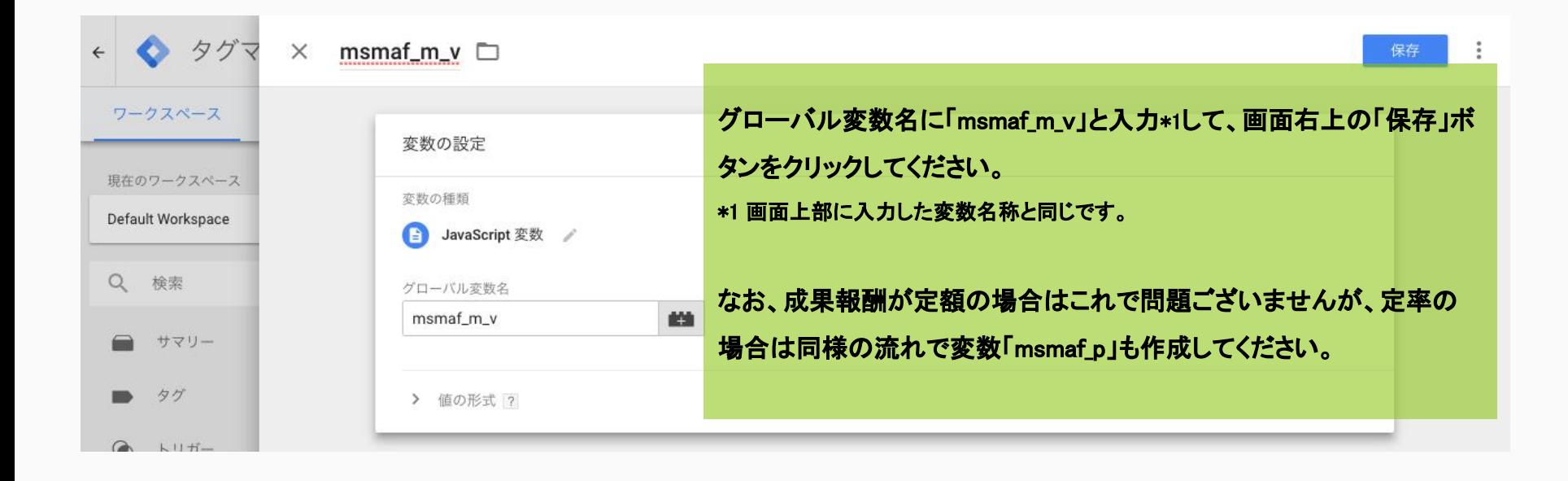

#### コンバージョンタグ:「タグ」新規作成、設定 1

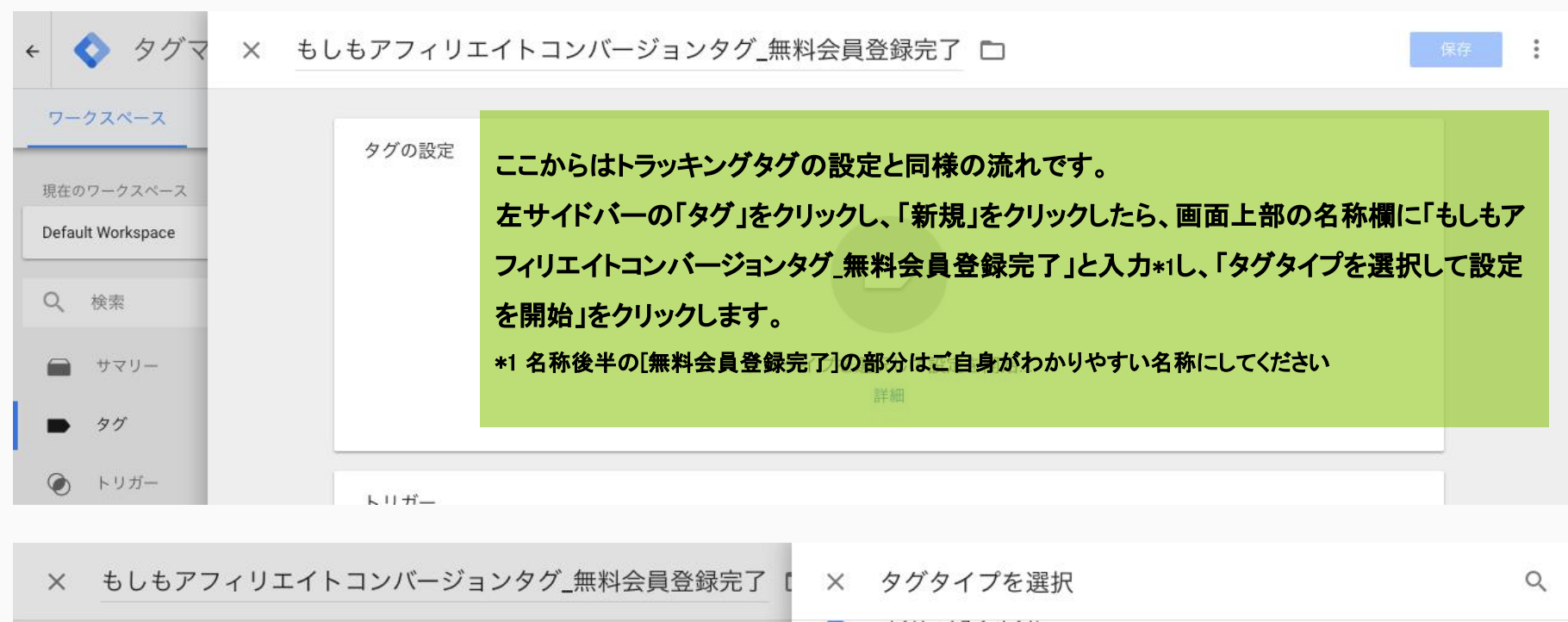

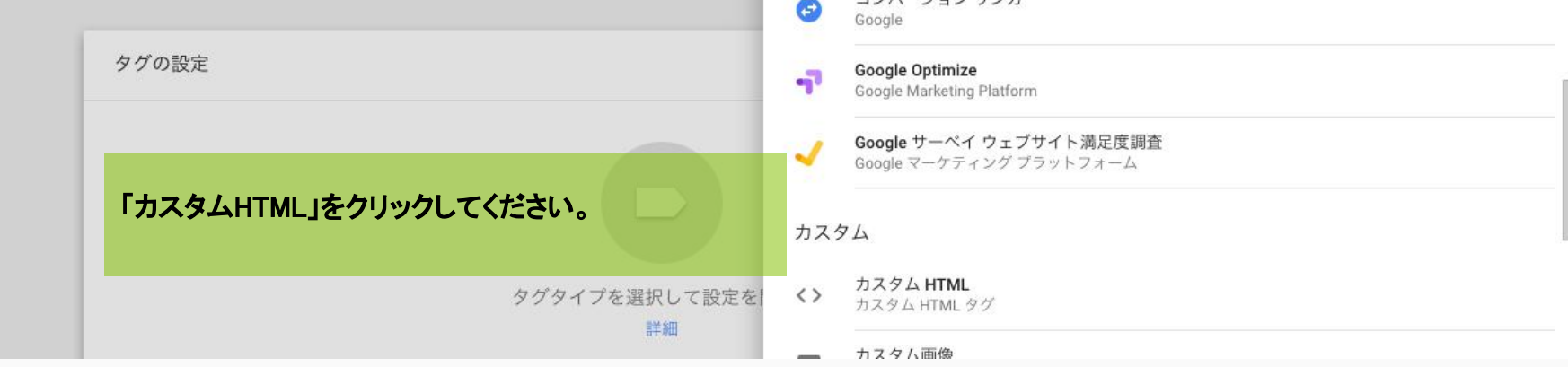

# コンバージョンタグ:「タグ」新規作成、設定 2

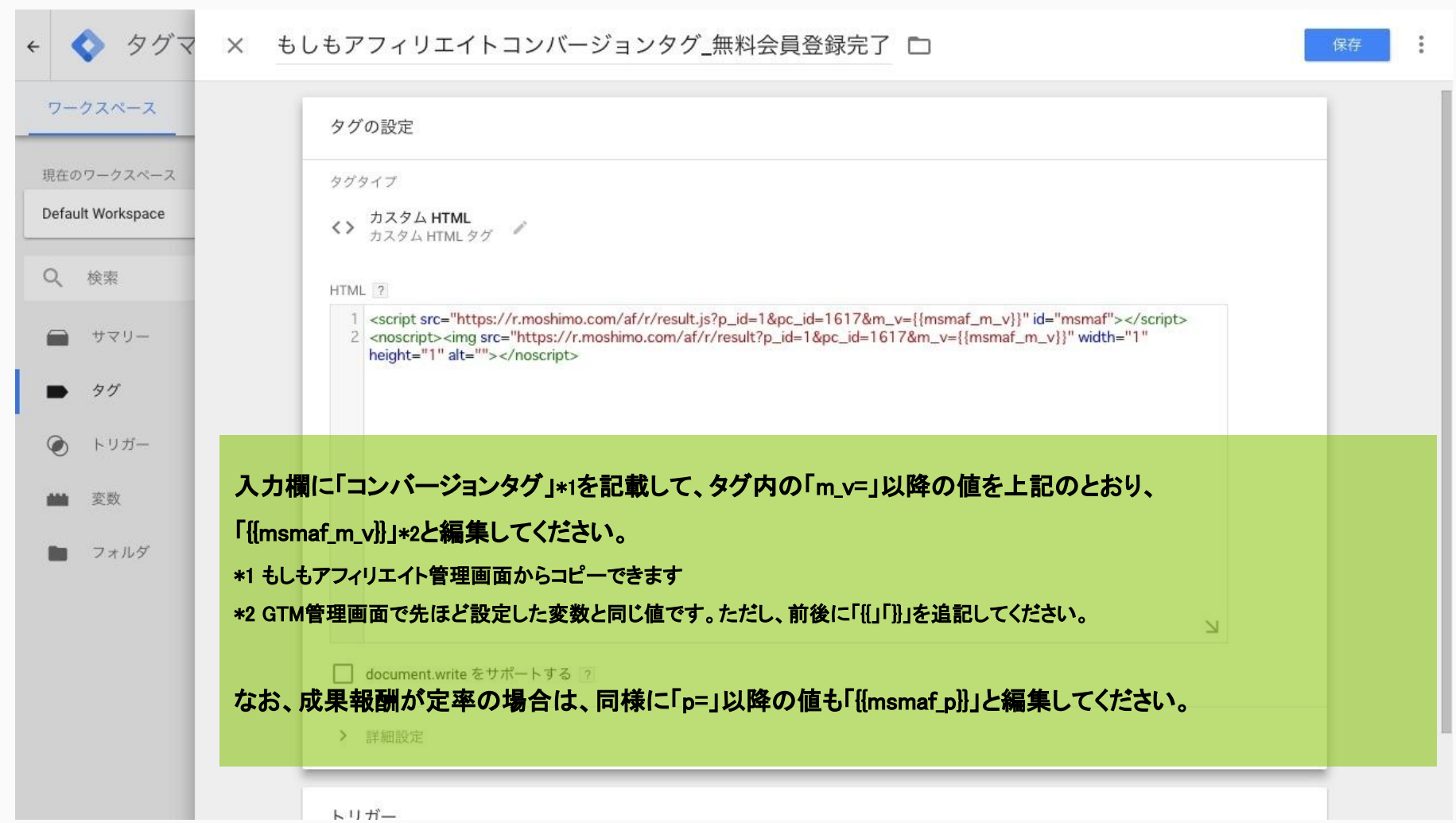

# コンバージョンタグ:「トリガー」新規作成、設定 1

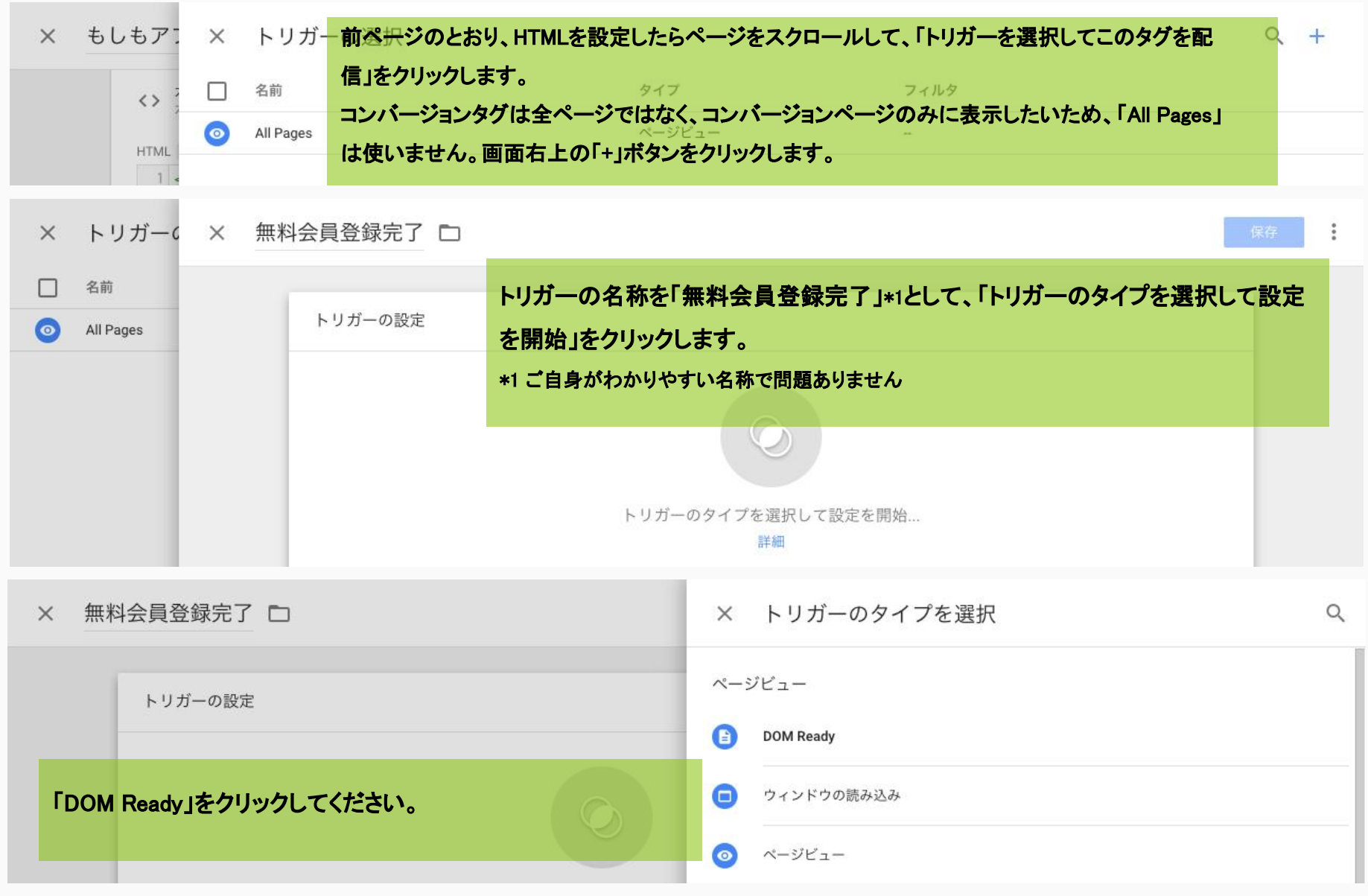

# コンバージョンタグ:「トリガー」新規作成、設定 2

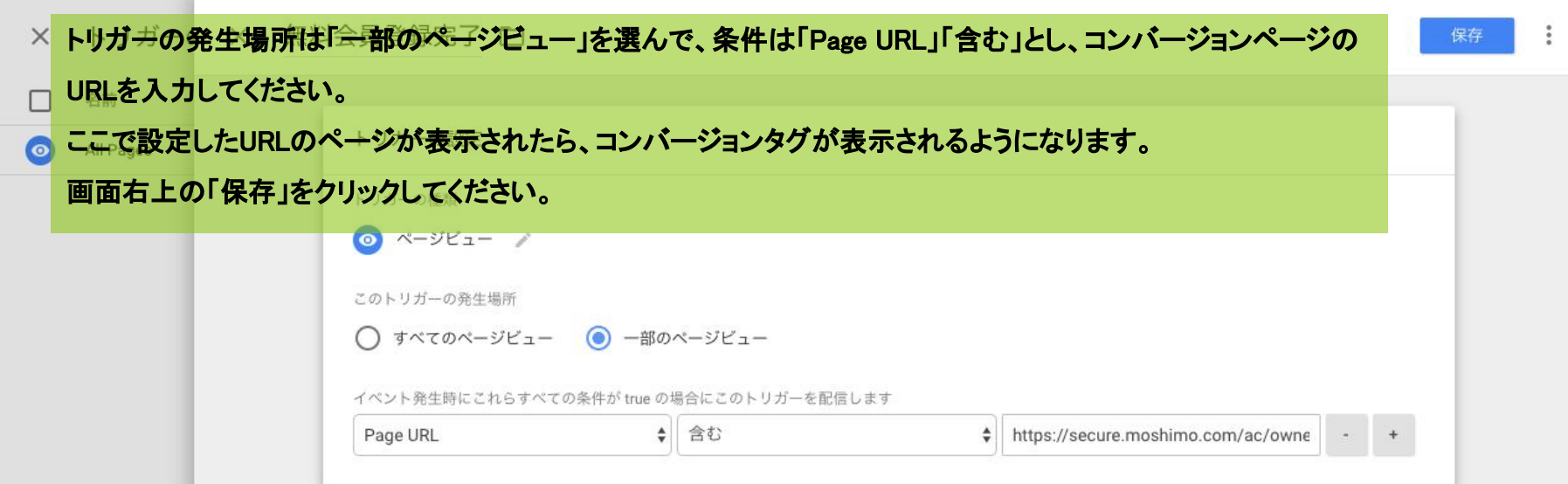

#### サマリーページ䛾状況確認

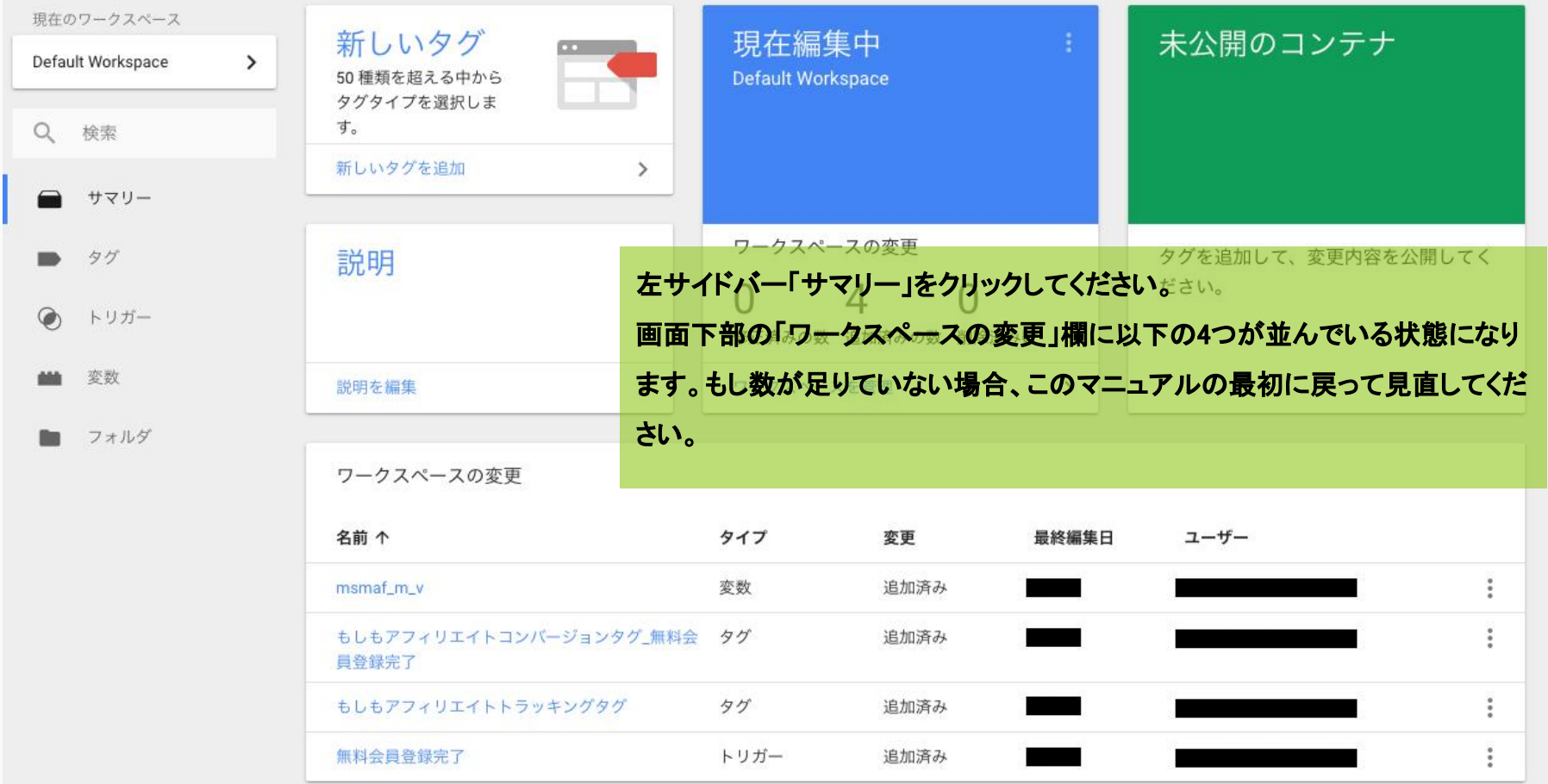

#### コンバージョンページのhtml内に変数を表示

ここまでで、GTM管理画面は一度置いておいて、貴社のコンバージョンページの設定をします。 ここまでのGTM設定によって、全ページのトラッキングタグ表示、コンバージョンページのコンバージョン タグ表示䛾準備ができました。

しかし、コンバージョンタグの変数「msmaf\_m\_v」\*1に代入する値が未設定です。この変数に代入する値 䛿H㼀ML上に表示する必要があります。

\*1 定率の場合は「msmaf\_p」も必要です

#### 変数への代入

以下をコンバージョンページのHTMLのGTMタグの直後に表示してください。「123abc」部分はコンバー ジョンを特定するため䛾貴社申込IDや購入IDを代入してください。

表示方法は貴社システム次第ですので、貴社エンジニアにご相談ください。

<script> var msmaf m  $v =$  "123abc"; </script>

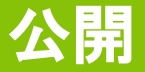

#### 前ページまで䛾設定が完了したら、いよいよG㼀M管理画面で公開できる状態です。

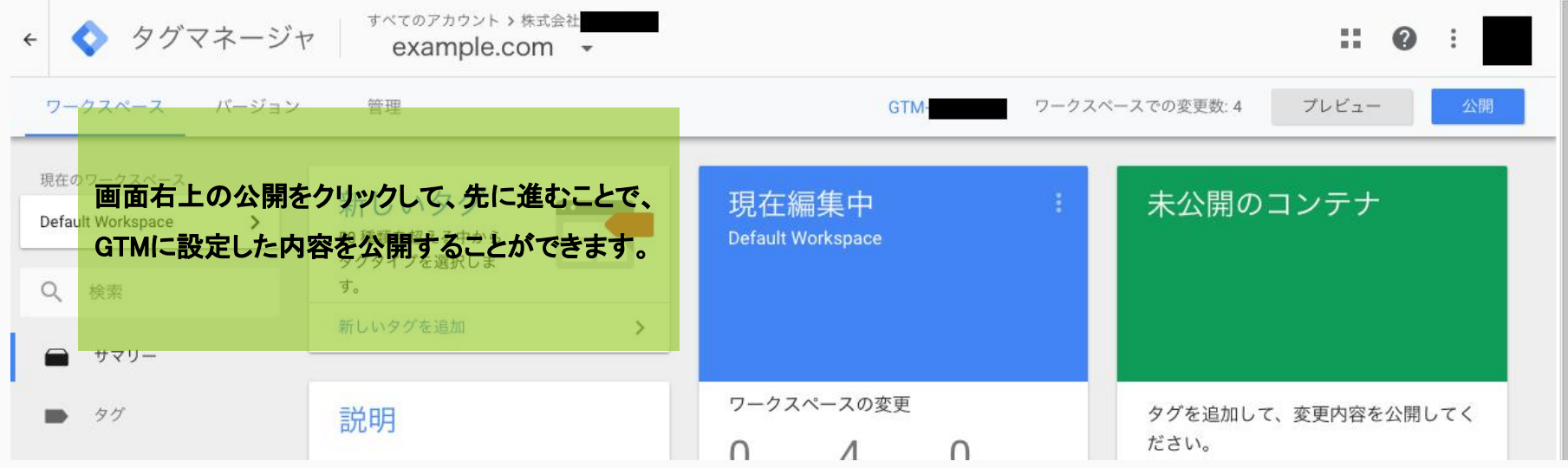

[注意] GTMの設定がはじめての広告主様は、GTM自体が稼働するようにGTMのタグ埋め込みをする必要があります。 画面上部の【GTM-○○○○】をクリックすると、GTMのタグを取得できます。

#### 成果発生テスト

もしもアフィリエイト管理画面にログインして、タグ取得ページ \*1にあるボタンから成果発生テストをしてく ださい。

\*1 プロモーション一覧ページから遷移できます

#### 要対応2:動作テスト

タグ埋め込みが完了したら以下より成果発生タグの動作テストを実施してください。テストは成果地点ごとに実施が必要です。 以下ボタンをクリックすると、別ウィンドウでランディングページが開きます。

別ウィンドウにてそのまま成果地点まで「成果発生タグの動作テストをする」ボタンをクリックして、貴社ページに遷移し、消費 成果管理ページで正常に成果発生を確認 者と同じようにコンバージョンページまで進んでください。正常に成果発生\*1すれば動 例 作テスト完了です。

プロモーション一覧ページから「開始申請」をしてください。 ●「商品購入」が成果地点であれば、同 •「会員登録」が成果地点であれば、同

\*1 成果発生はMAF管理画面の「成果管理ページ」で確認できます

成果発生タグの動作テストをする

プロモーション一覧ページ <https://secure.moshimo.com/af/merchant/promotion>

成果管理ページ <https://secure.moshimo.com/af/merchant/result/search>